# **P&U Self Service for CPS Standard**

In Cloud Platform System (CPS), software updates are automated through the CPS Patch and Update (P&U) framework. This document covers the steps to create P&U packages to install software updates to CPS Standard for delivery of monthly Windows updates.

This software requires a dedicated standalone VM for WSUS and packaging operations. Don't use the CPS WSUS VM or an existing WSUS VM in your environments. Create a new VM that has Internet connectivity to download WSUS packages.

## Setting up WSUS

Deploy a new Windows Server 2012 R2 VM, called "CPSWSUS" here for convenience

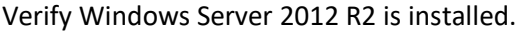

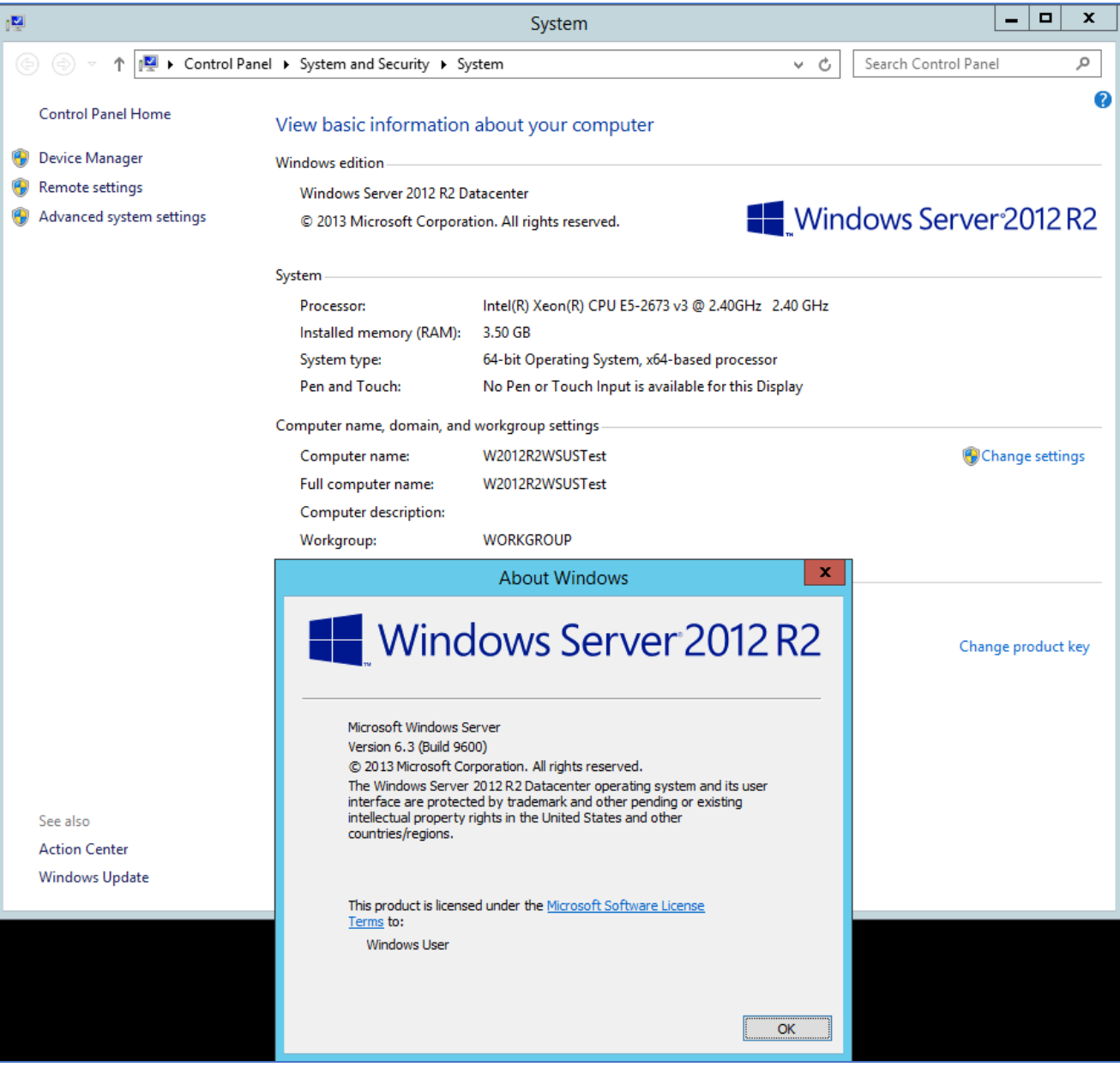

Do all Windows Updates (including any required reboots) on this new VM.

Create a C:\CPSTemp folder on the CPSWSUS VM Create a C:\WSUS folder on the CPSWSUS VM Create a C:\WSUS\_Export folder on the CPSWSUS VM

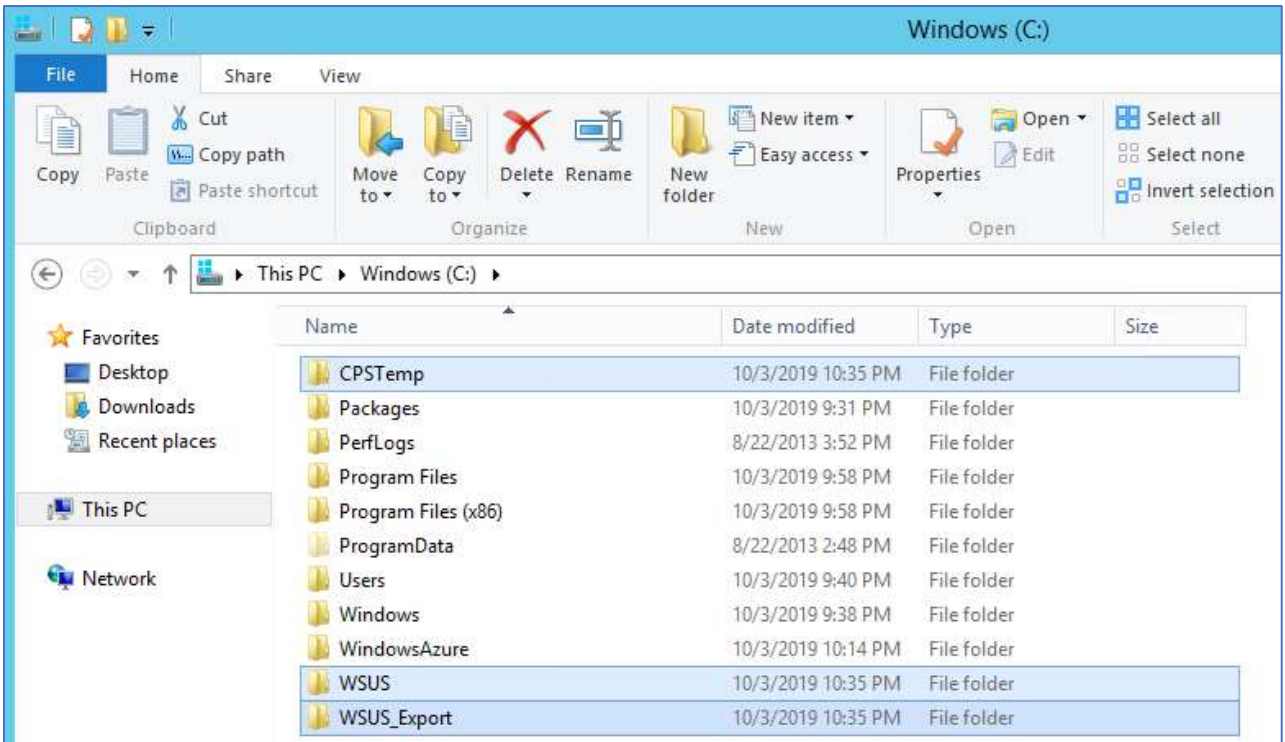

## Add the WSUS server role in Server Manager

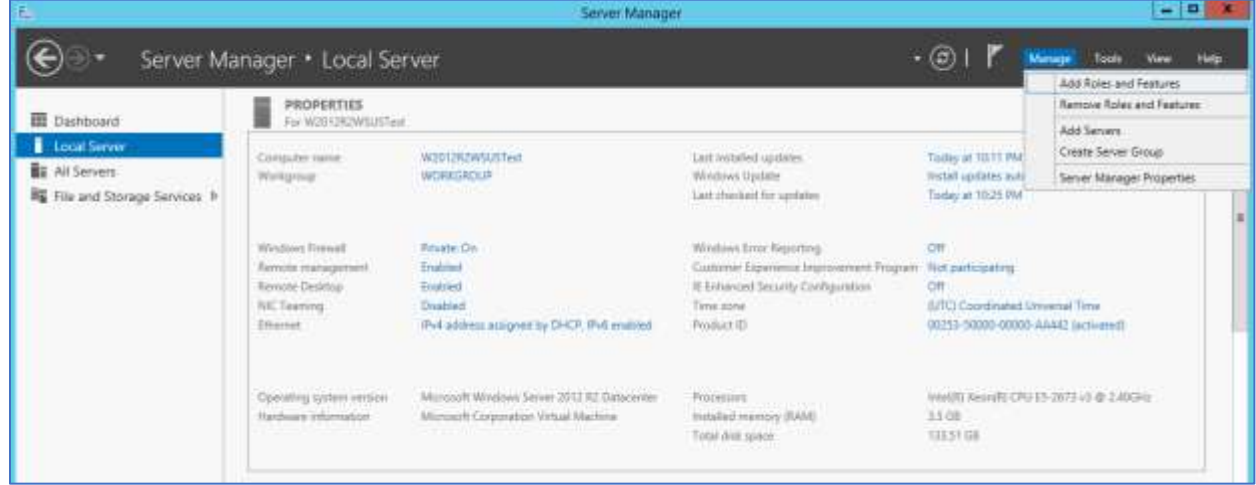

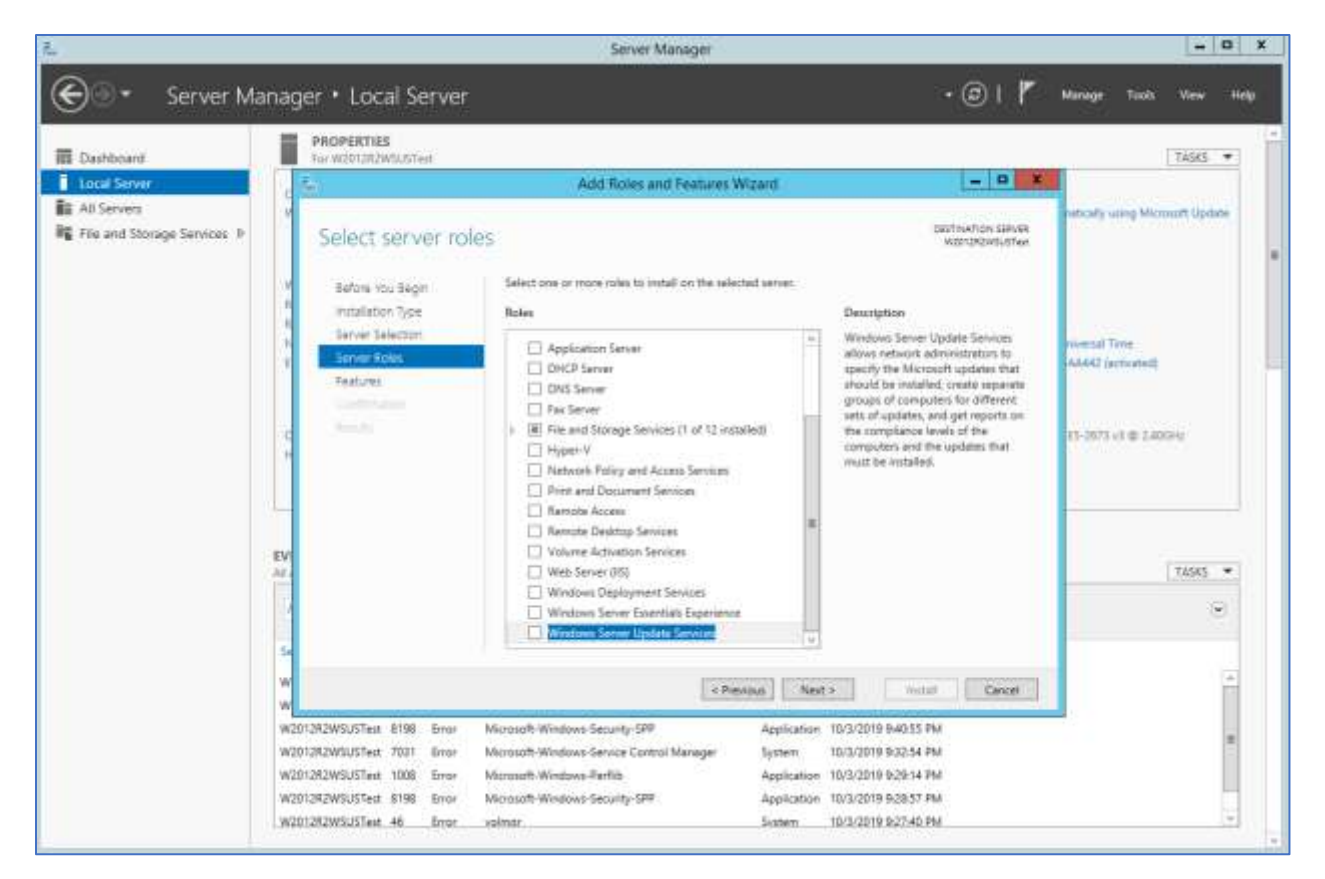

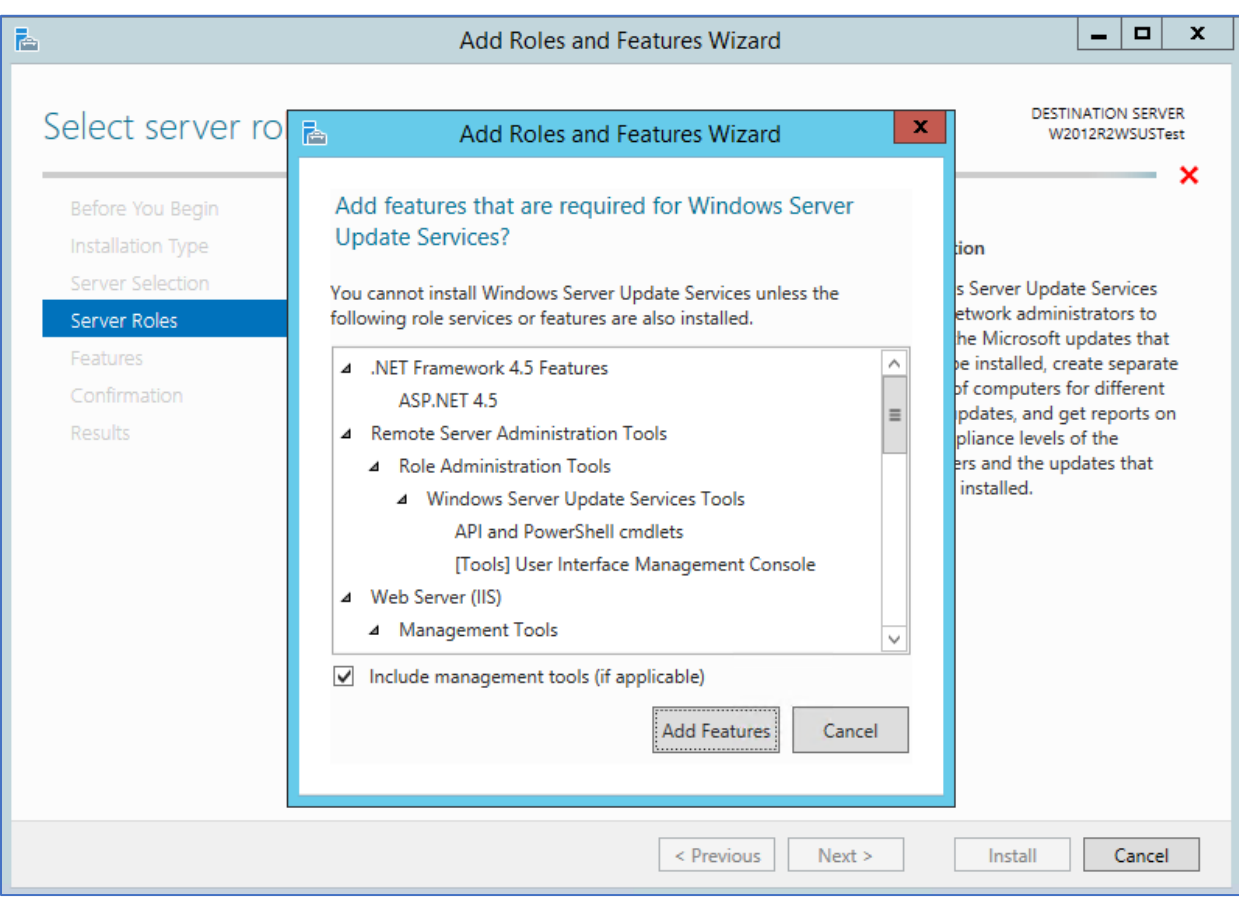

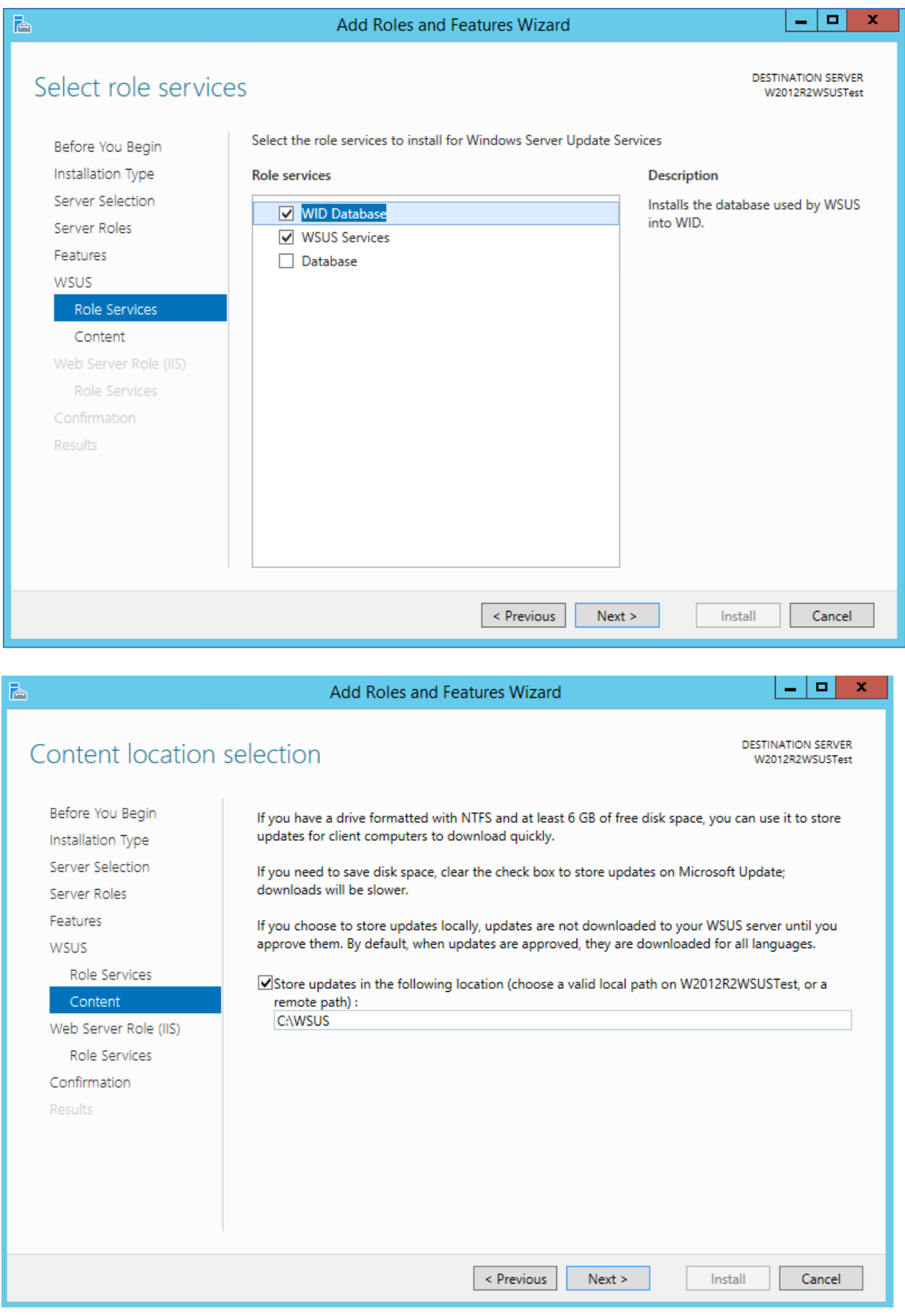

 $\Box$ 

 $\mathbf x$ 

## Confirm installation selections

DESTINATION SERVER<br>W2012R2WSUSTest

 $\vert$ 

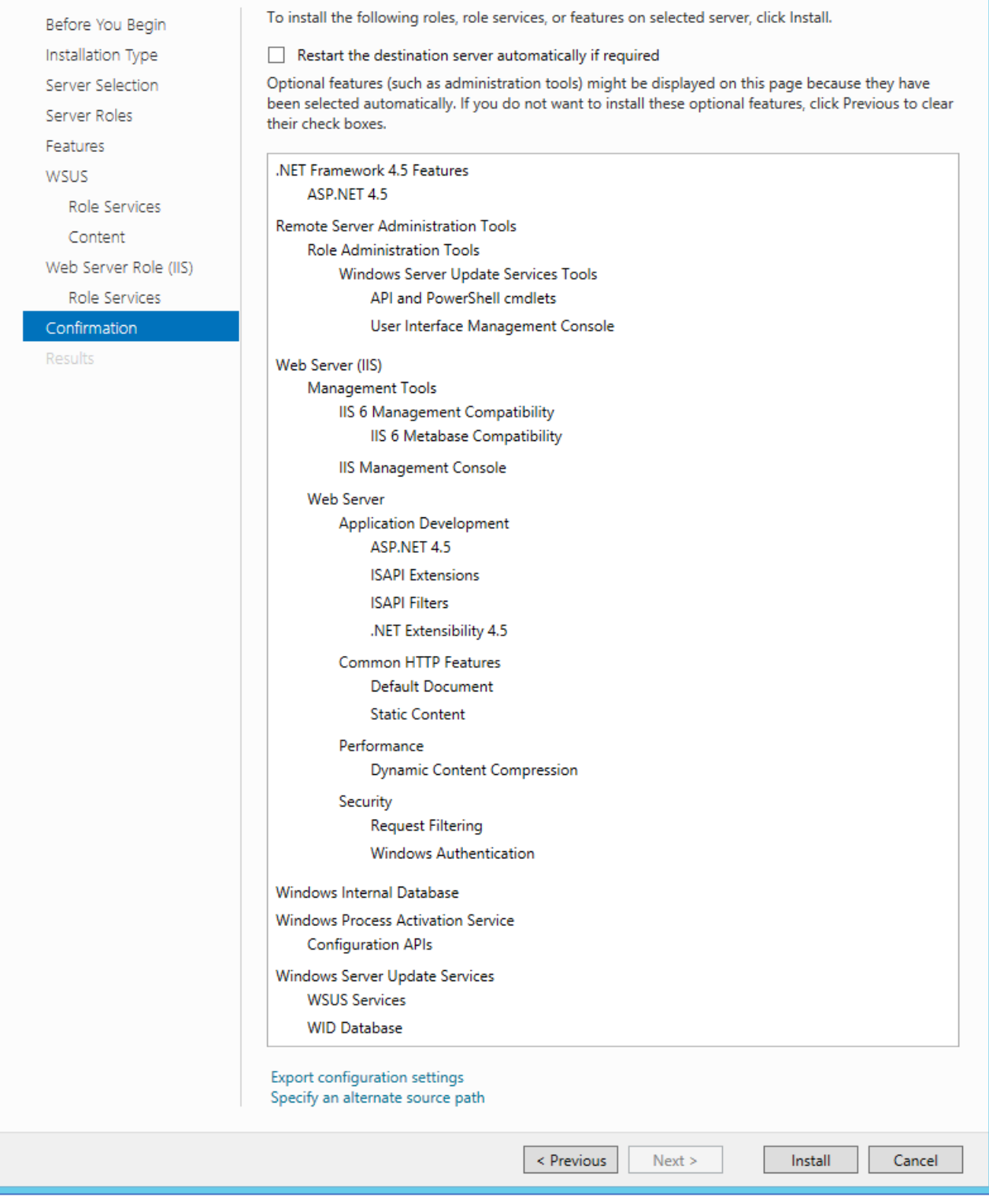

Launch the WSUS Admin Console

固

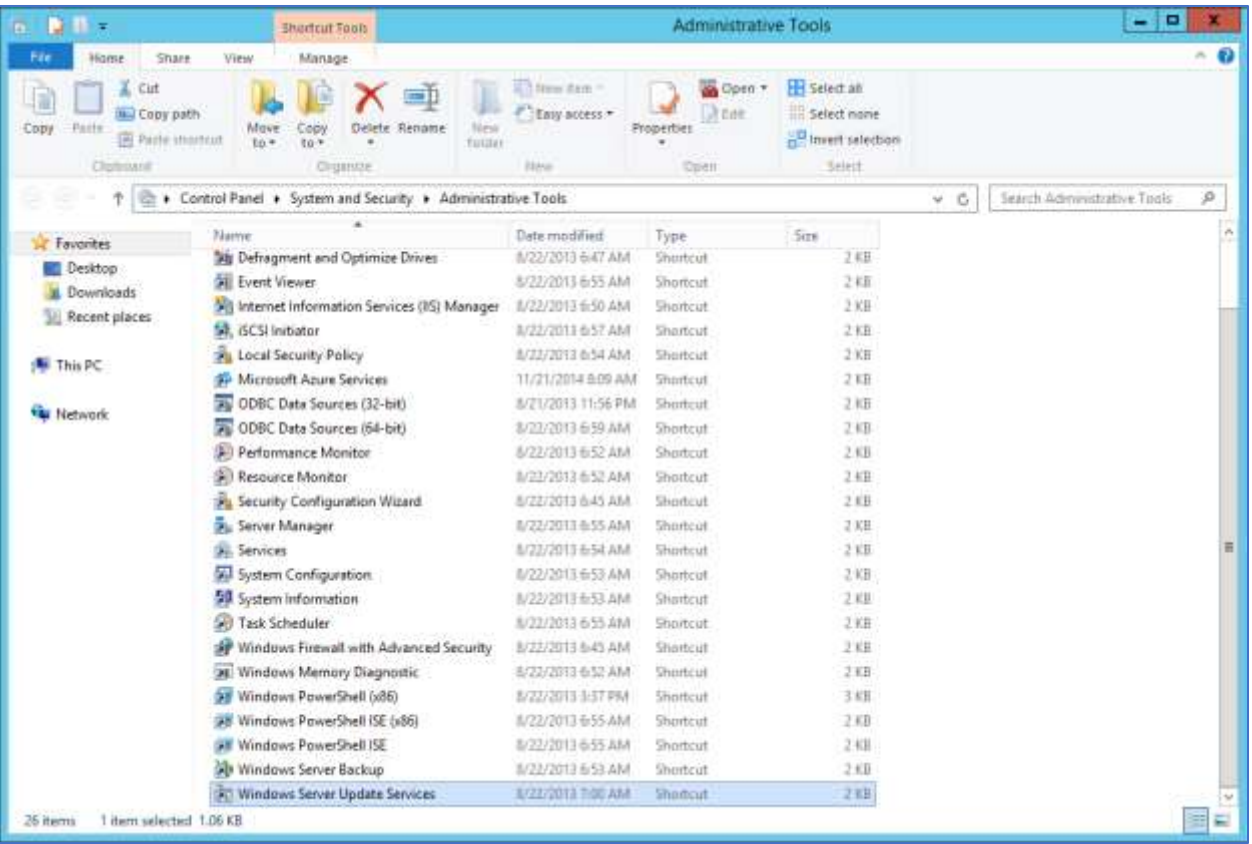

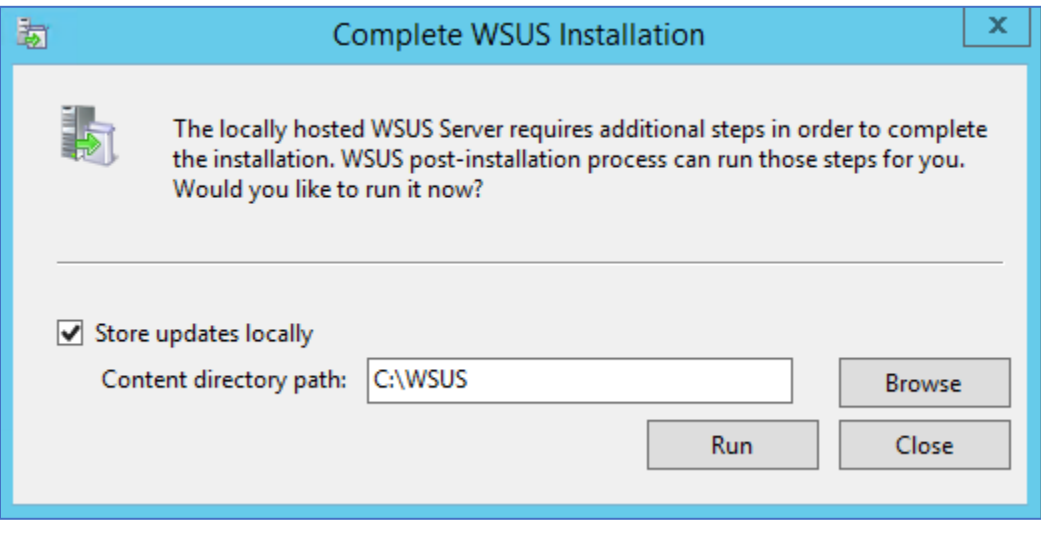

Click "Run"

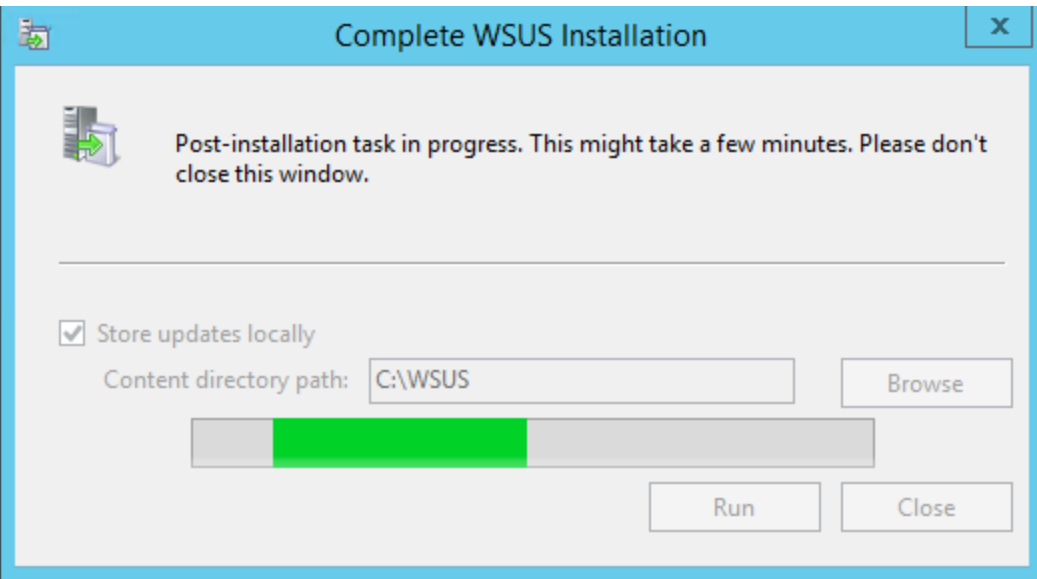

This process will take about 5 minutes to complete

## Click "Close" when complete

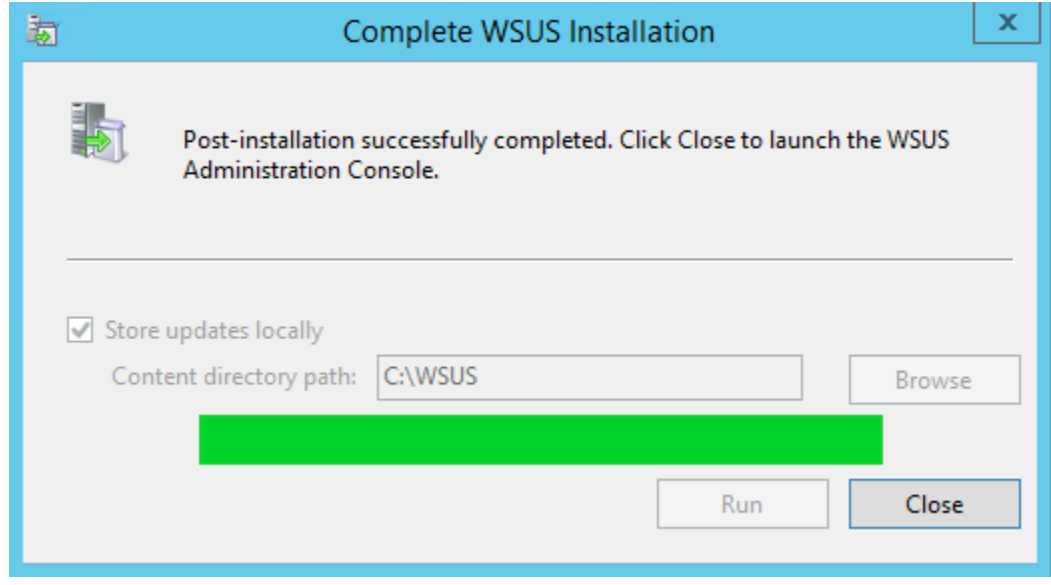

Then, the First Run Configuration Wizard will open

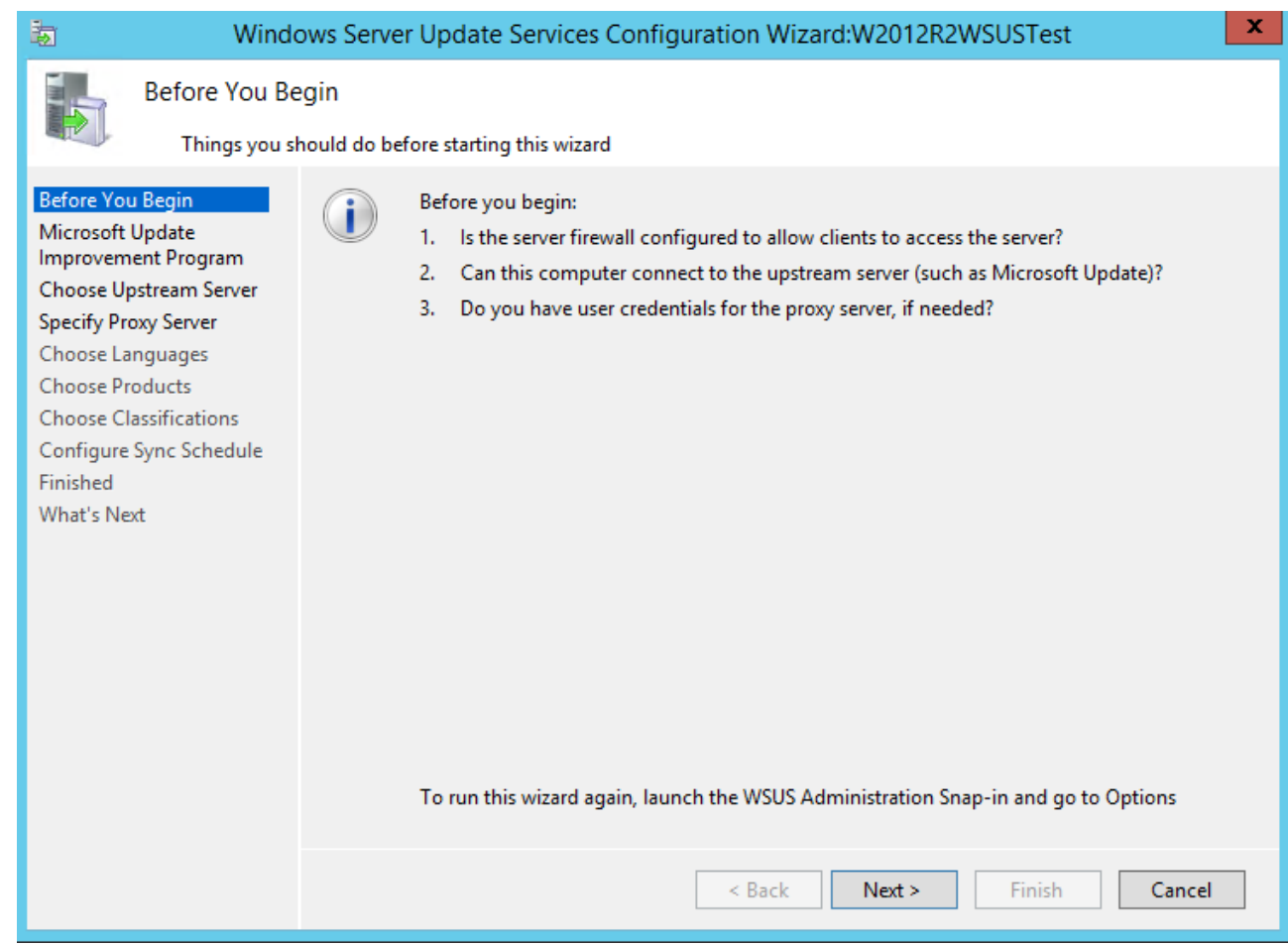

This VM must be able to connect to the Internet, including any Proxy credentials as necessary.

Configure WSUS to download the Microsoft Update directly

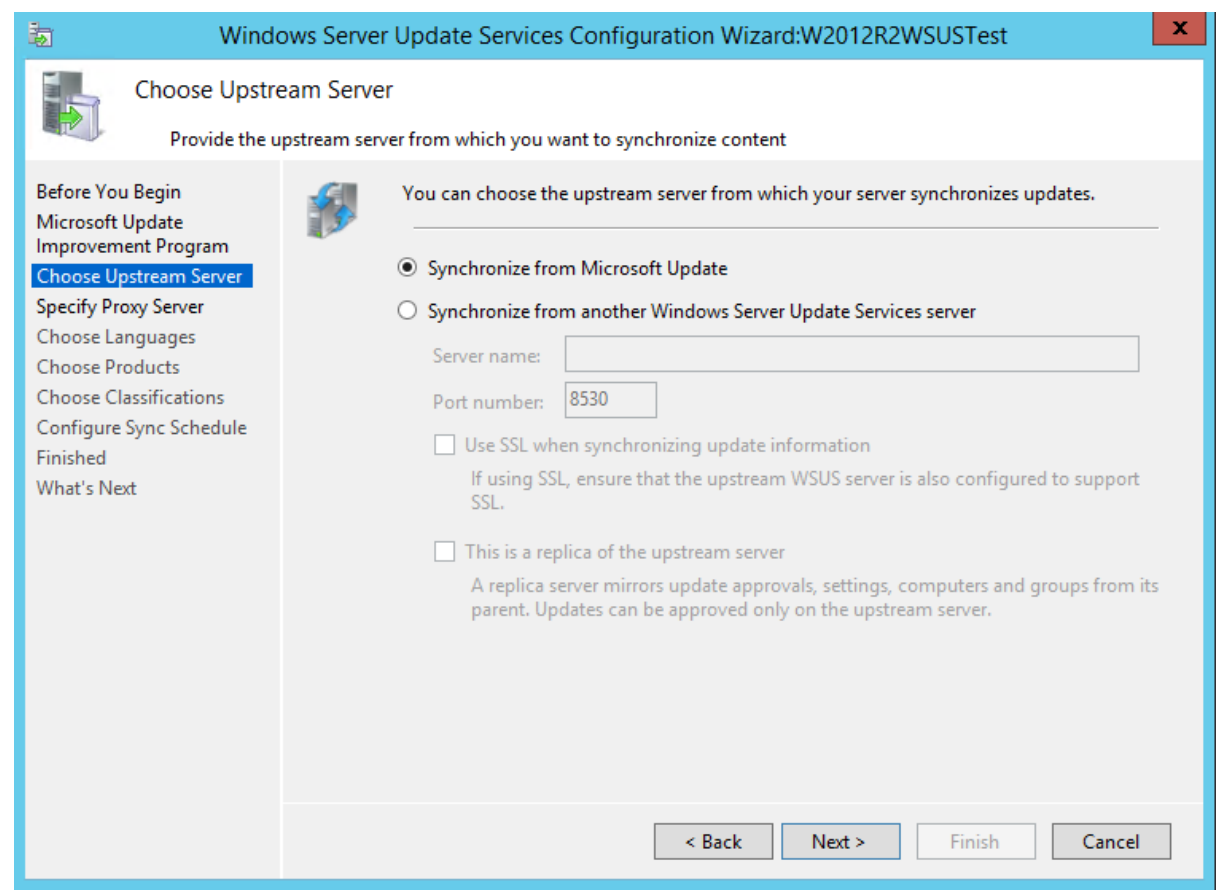

#### Setup Proxy, as appropriate

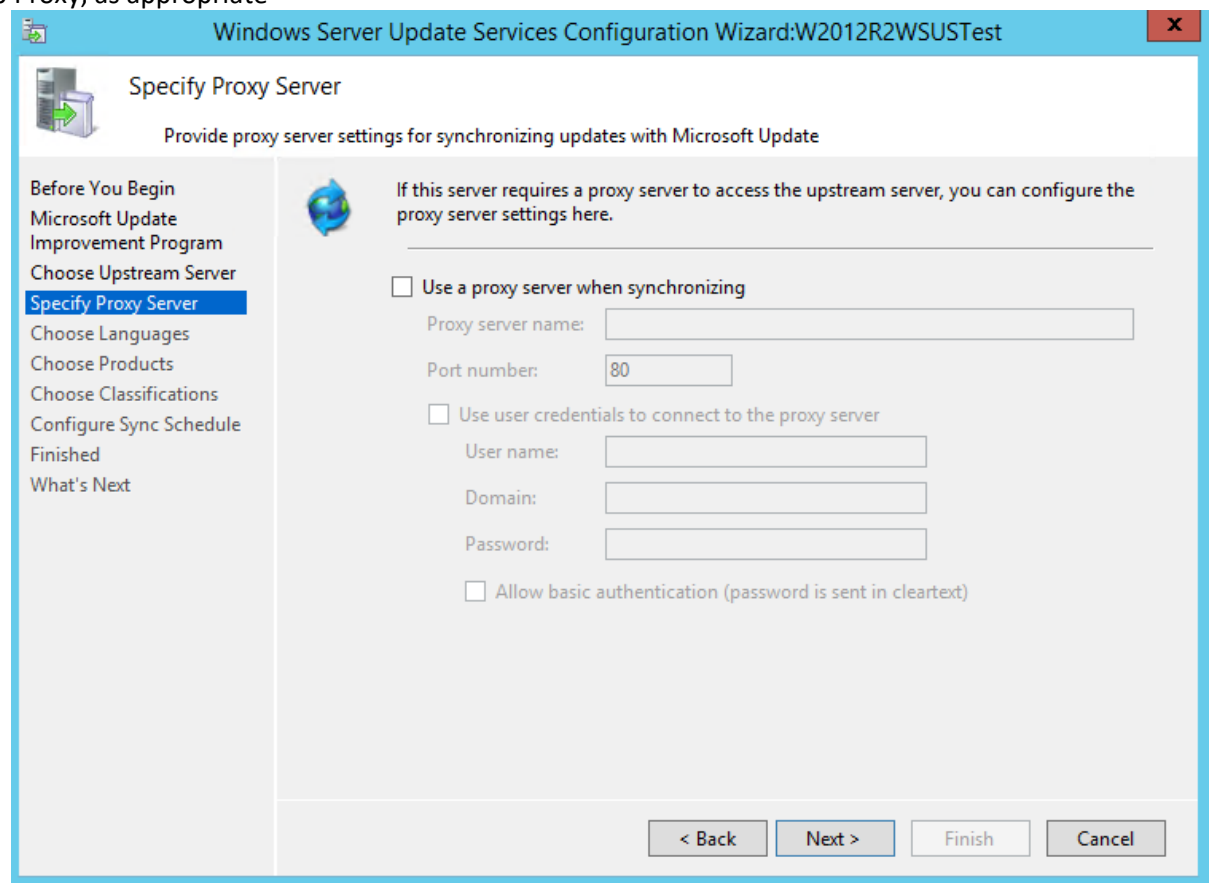

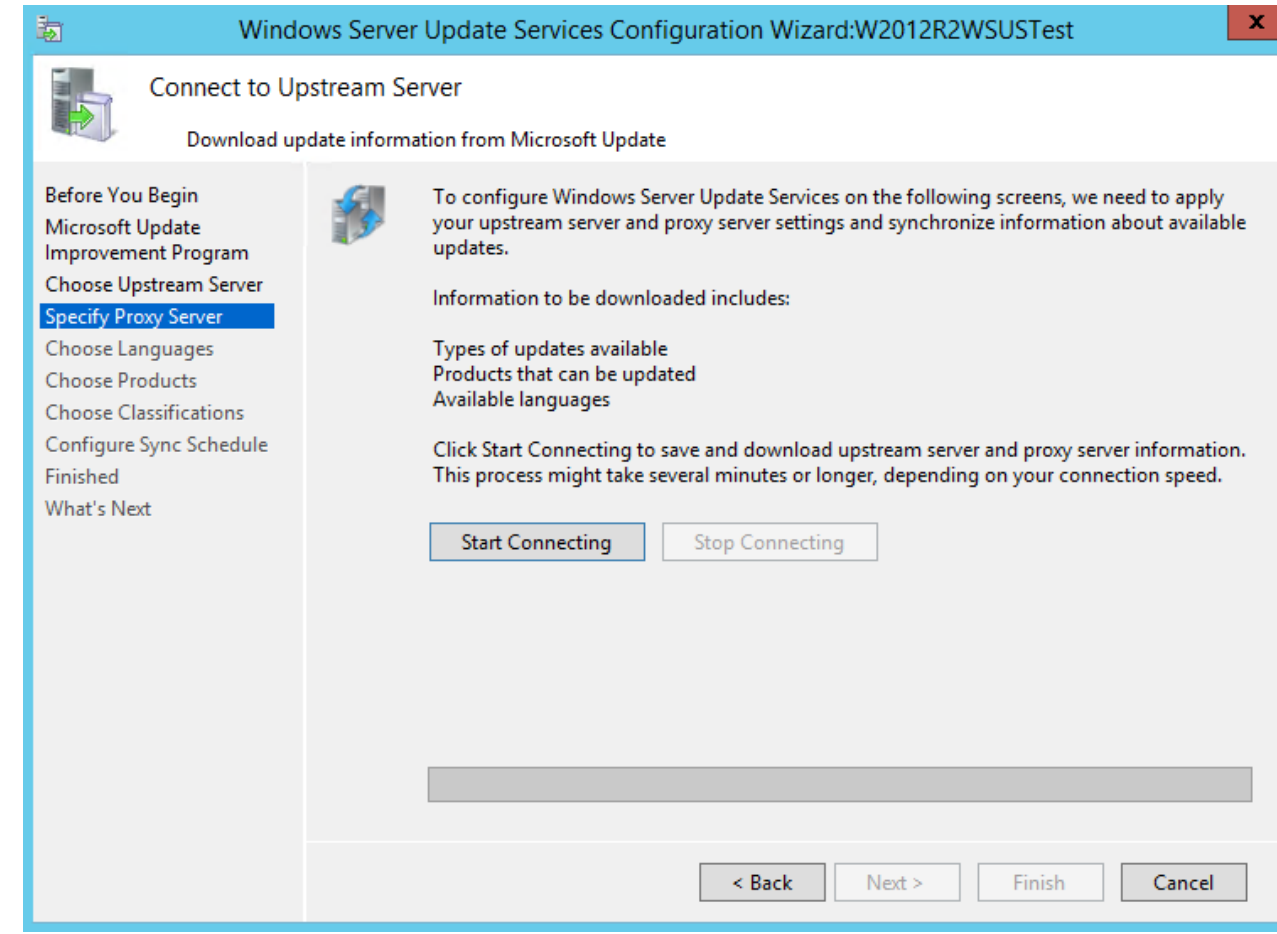

When complete, click "Next" to continue

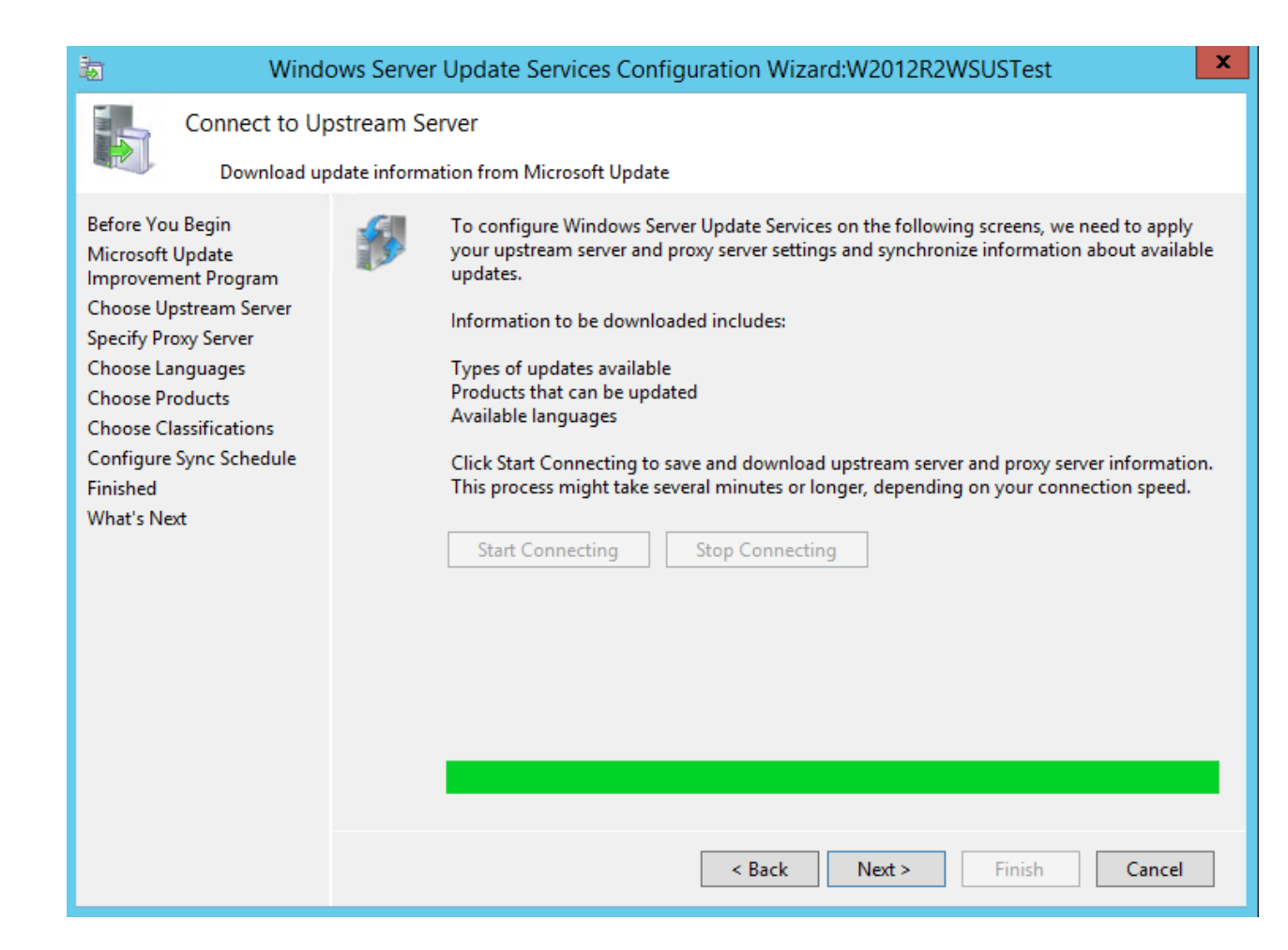

#### Leave the default language of "English"

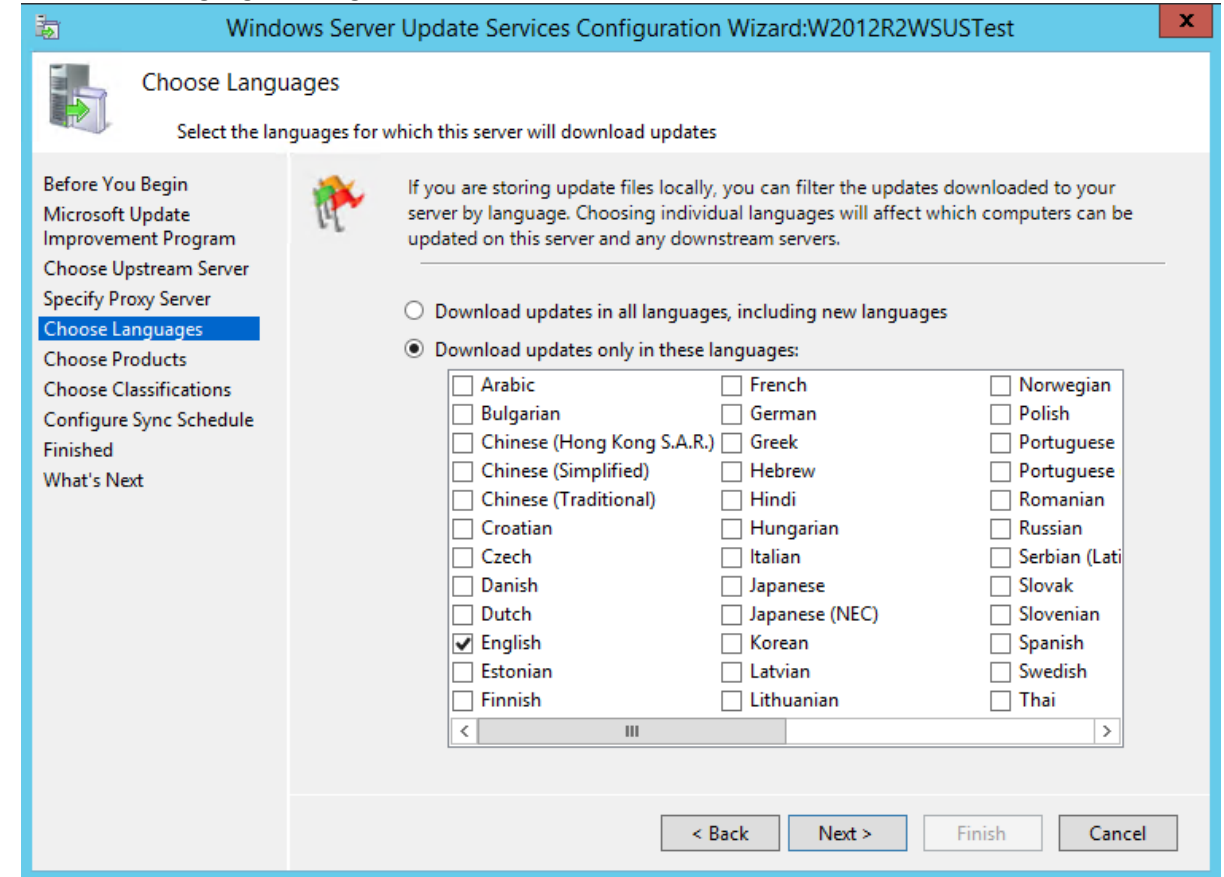

On the "Choose Products" screen, uncheck all of the defaults Uncheck - Office and Windows

Check these products specifically (not their folder level categories):

"ASP.NET Web Frameworks" "Visual Studio 2008" "Visual Studio 2010" "Microsoft SQL Server 2012" "Microsoft SQL Server 2014" "System Center 2012 R2 - Operations Manager" "Windows Server 2012 R2"

On the "Choose Classifications", ensure that only the following are checked:

"Critical Updates" "Definition Updates" "Feature Packs" "Security Updates" "Service Packs" "Tools" "Update Rollups" "Updates" "Upgrades"

#### Selections should look like this:

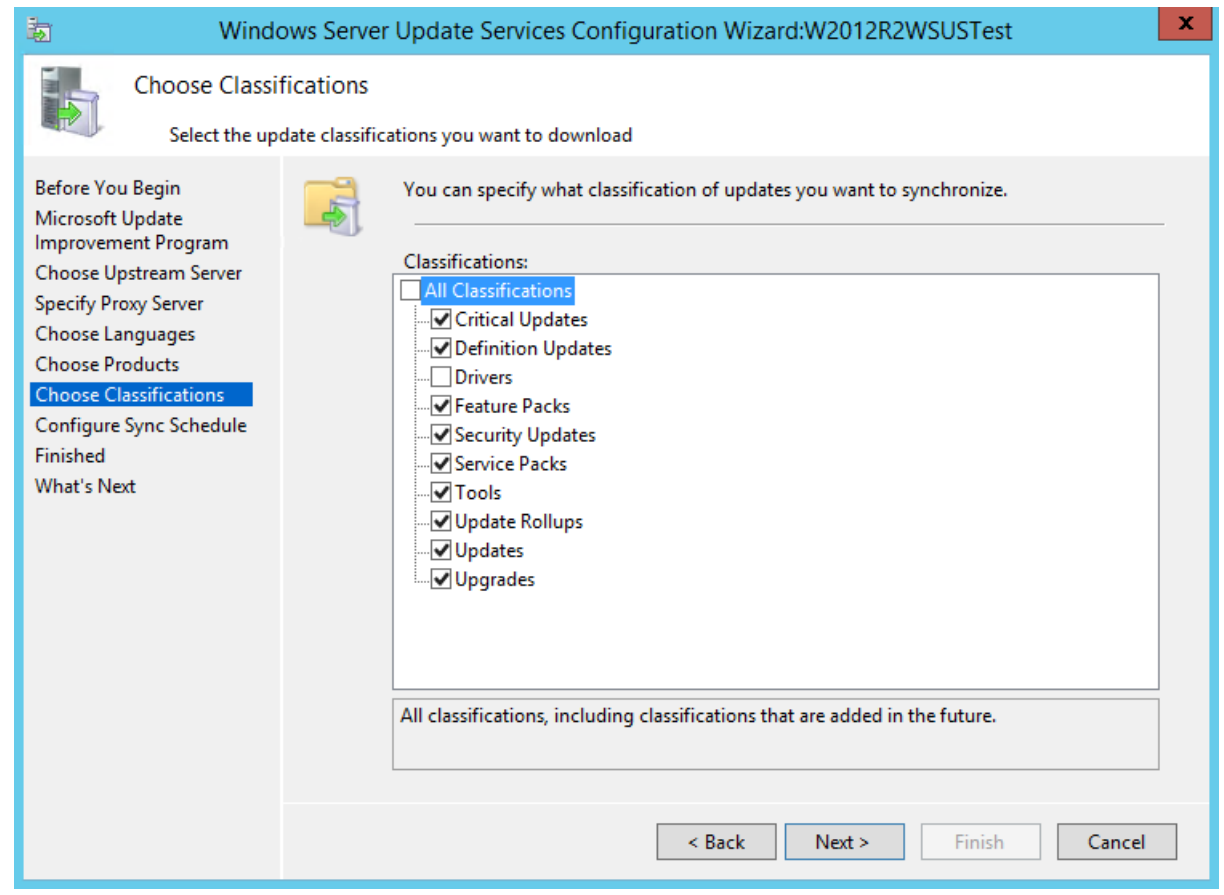

Leave schedule to manual:

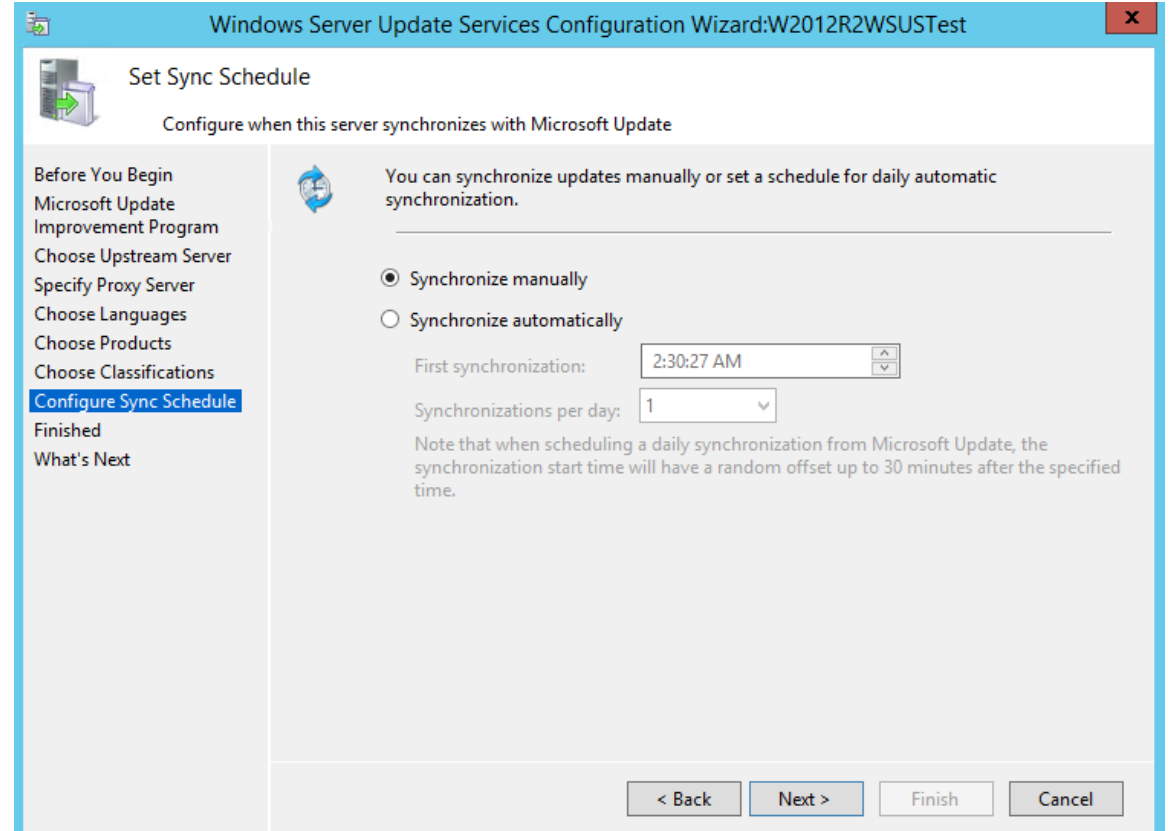

## Check the box "Begin initial synchronization", and click "Finish"

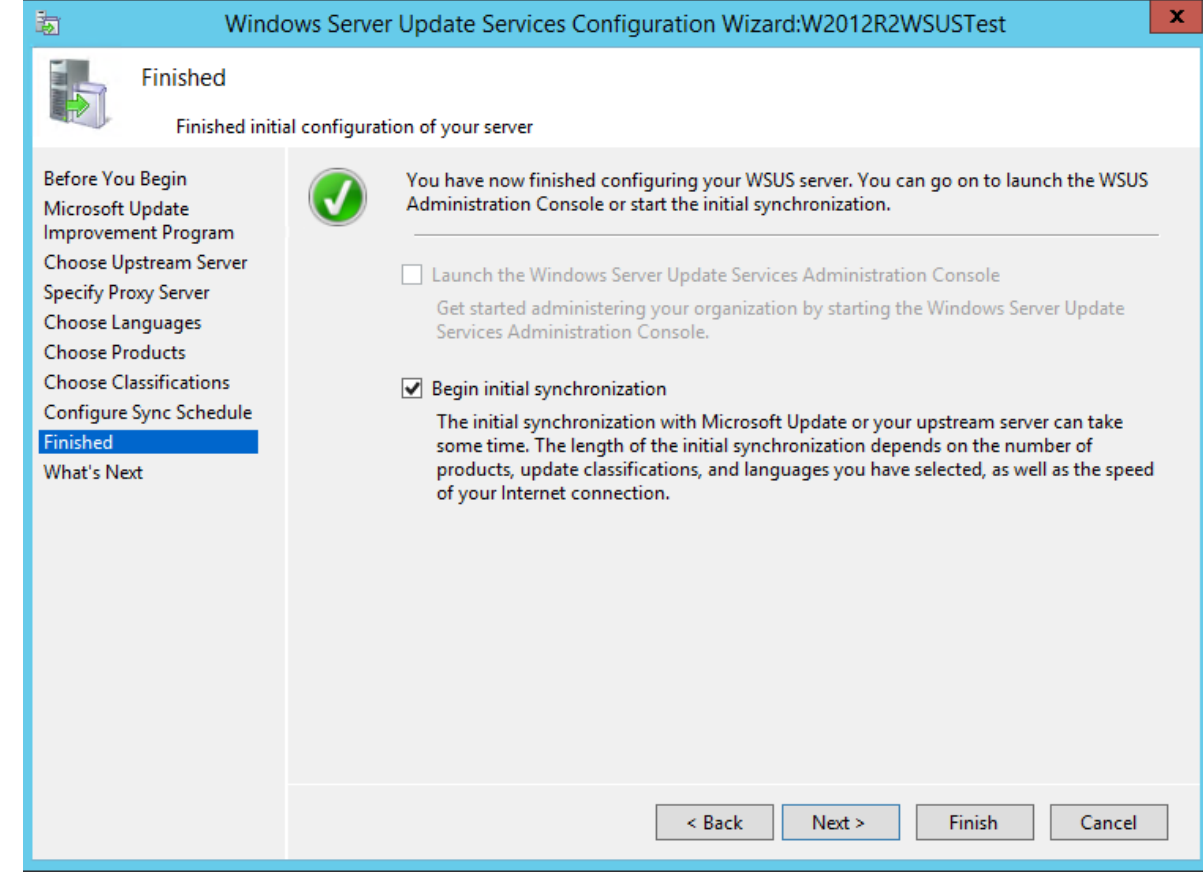

Expand the server on the left pane, and click on "Synchronizations" to see the sync in progress

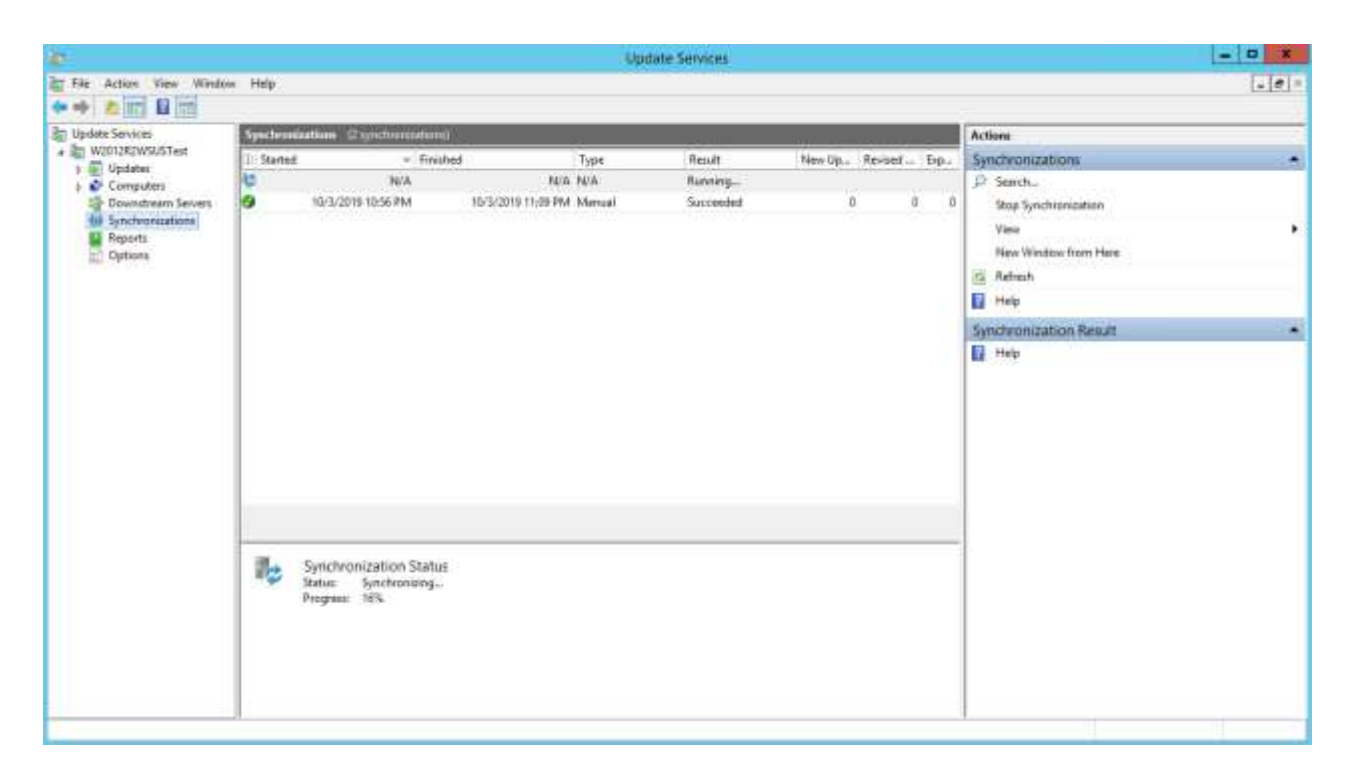

This could take some time to complete.

#### Completion:

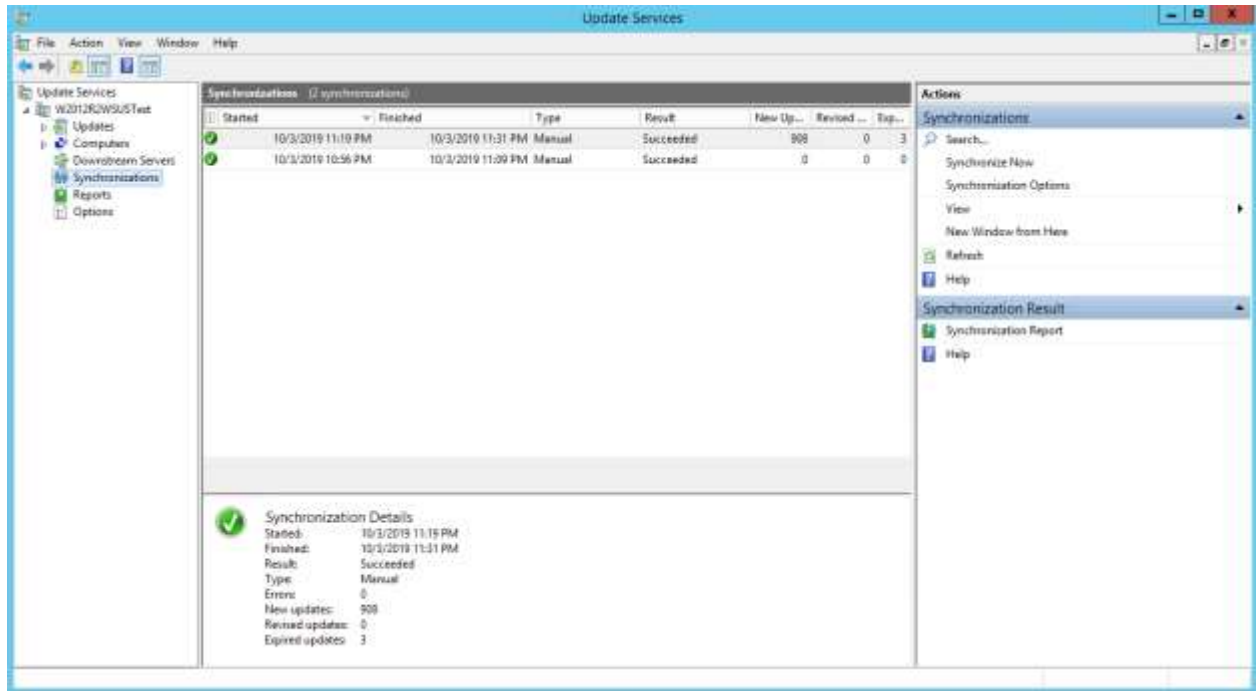

## Script Setup

Copy the provided script, Framework files (extract to a folder), and MUKBLIST.TXT into the C:\CPSTemp folder

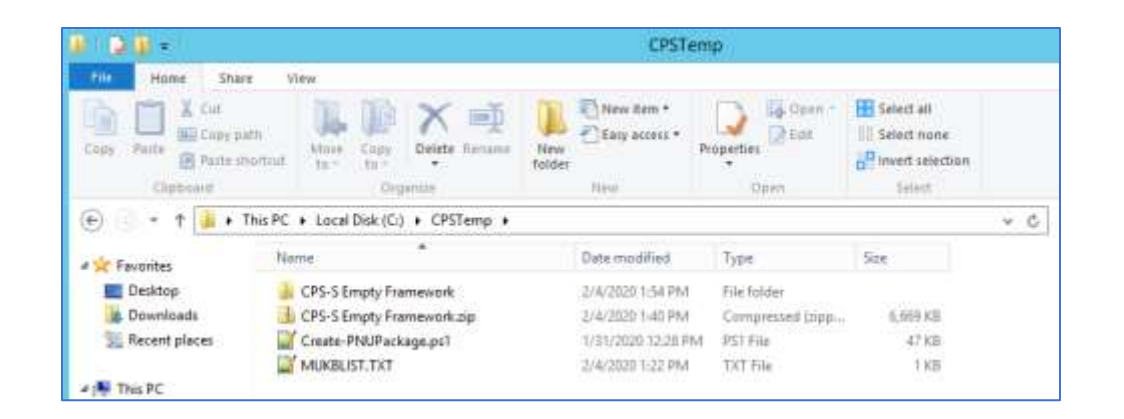

Extract "CPS-S Empty Framework" folder in C:\CPSTemp. It contains a "blank" P&U package that is ready for payload files and a version number in the Manifest.json file.

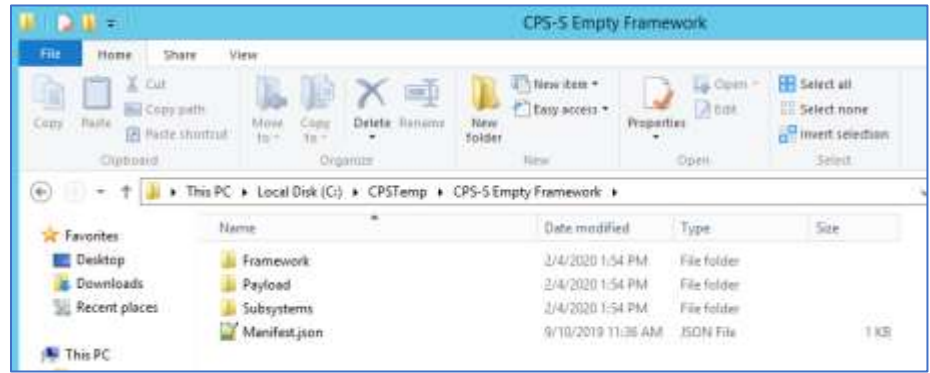

These files along with the WSUS install, and the directories created earlier are the requirements for creating the CPS P&U payload using the Create-PNUPackage.ps1 script.

## Script Execution

The Create-PNUPackage.ps1 script is executed to download the WSUS patch payload for CPS P&U, and that payload is exported for use with P&U.

Example MUKBLIST.TXT (1909 content, pre-check):

KB890830 KB4514604 KB4516067 KB4516115

Example Syntax for an Administrative PowerShell session:

#### CD C:\CPSTemp

.\Create-PNUPackage.ps1 -ExportPath C:\WSUS\_Export -WSUSPath C:\WSUS -MUKBListPath C:\CPSTemp

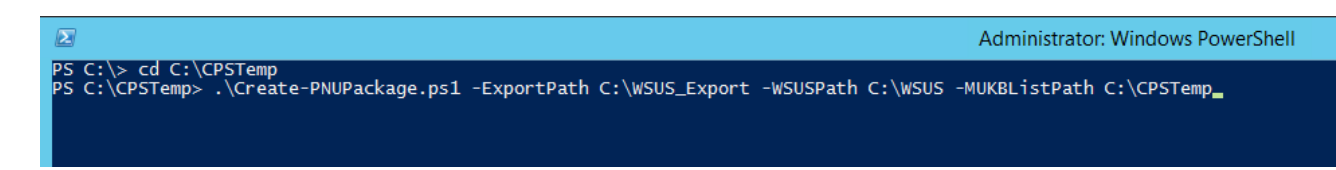

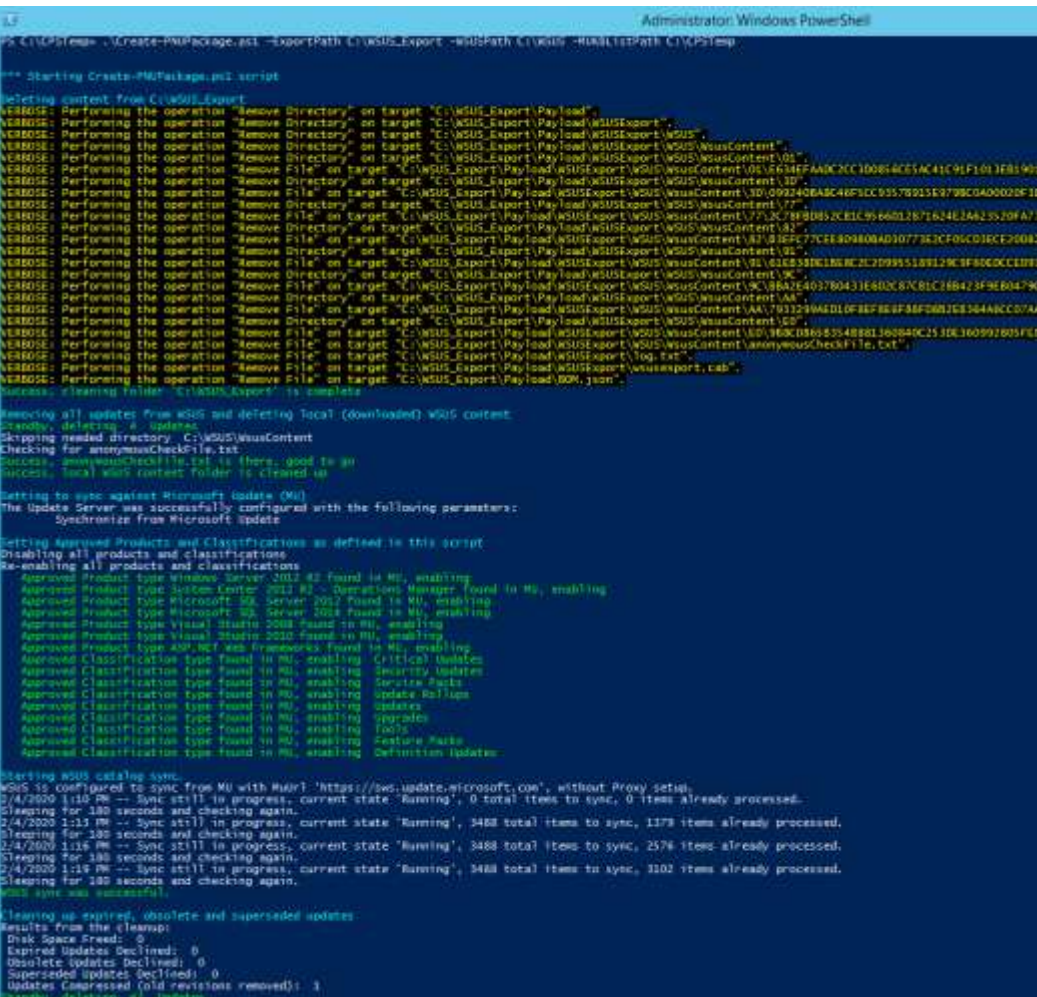

cant<br>Lead<br>Lead<br>Lead<br>Lead<br>Lead

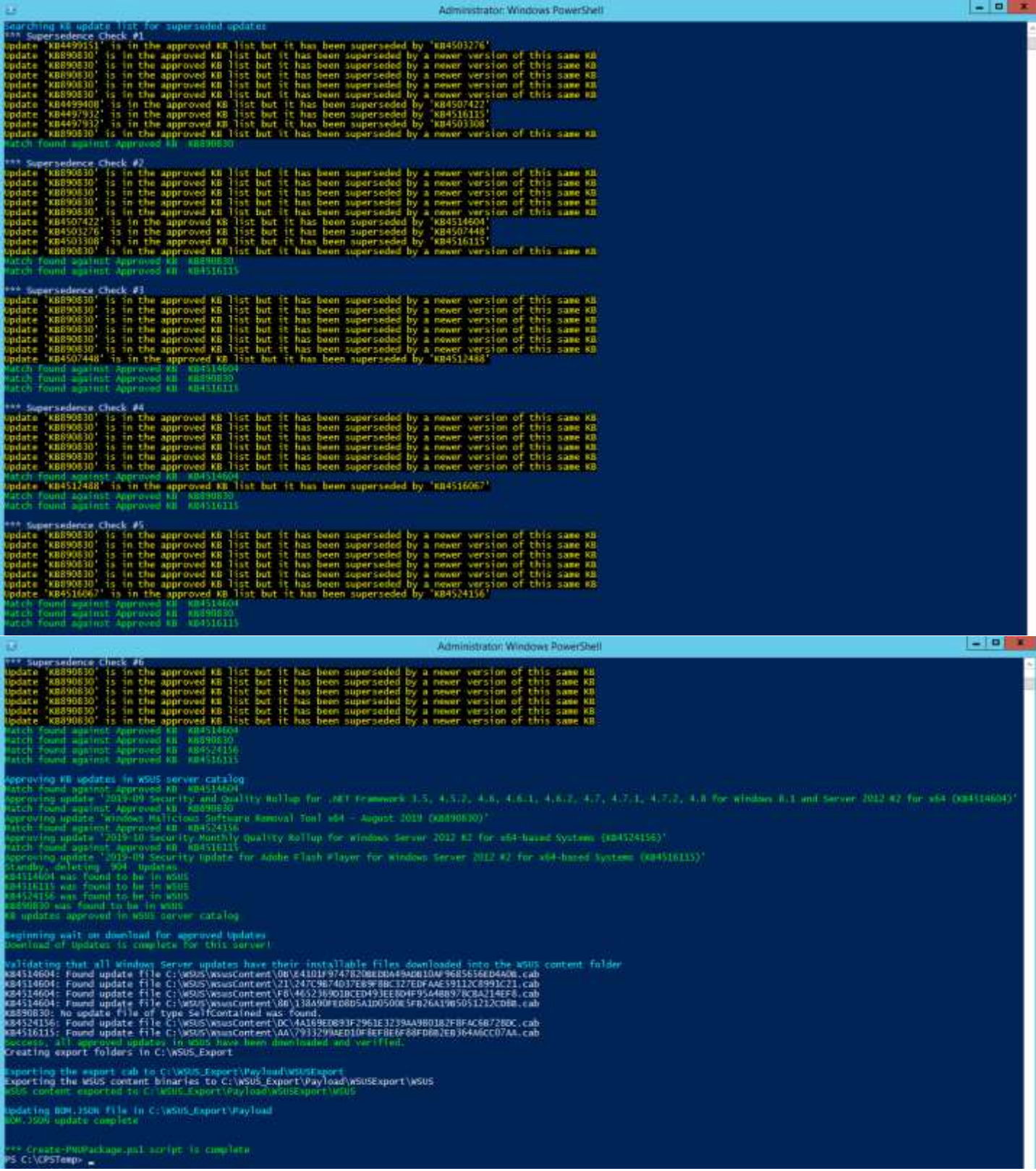

Note: After script completion, the original C:\CPSTemp\MUKBLIST.TXT is updated to contain the list of updates downloaded for the P&U package. Those KB updates are downloaded for inclusion into the CPS P&U Export binaries (C:\WSUS\_Export in the above example).

Example Final MUKBLIST.TXT (1910 updated content, post-check):

KB4516115 KB4520005 KB4524104 KB890830

### File Copy and Versioning

In the WSUS\_Export folder, is the exported WSUS payload for P&U. Copy the Payload folder in WSUS\_Export into the "CPS-S Empty Framework" folder in C:\CPSTemp. It should already have a Payload folder to match.

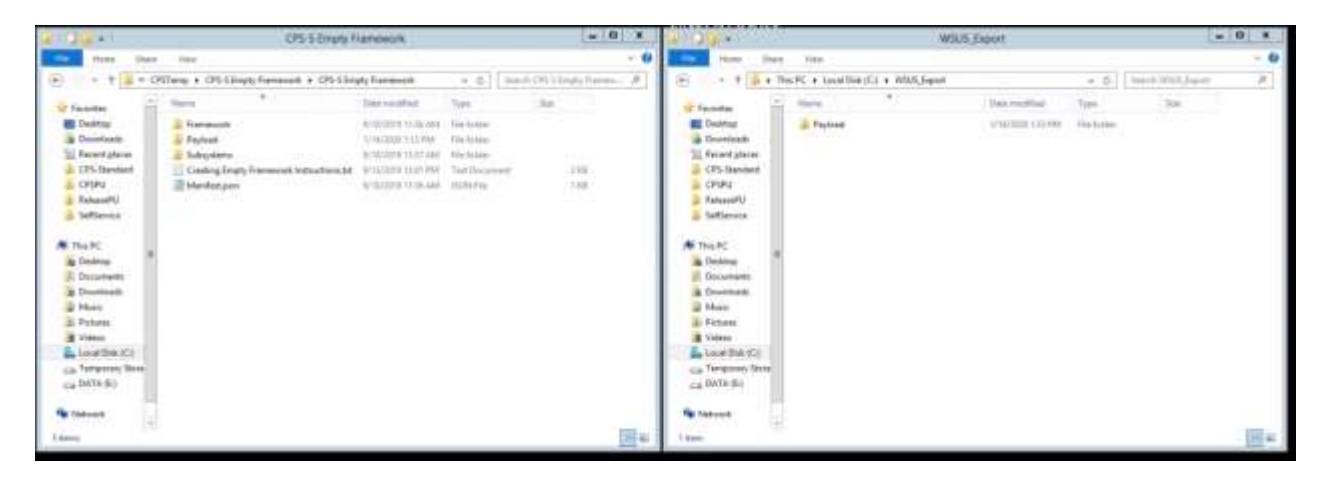

Contents of the combined Payload folder should look like this:

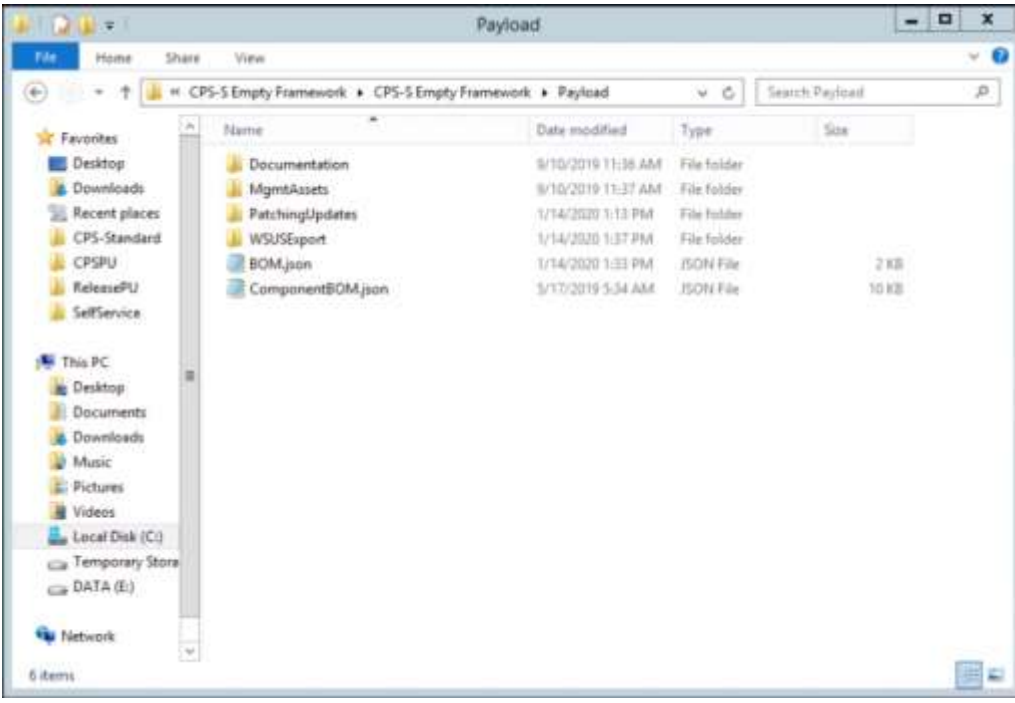

P&U package versioning needs to be done manually. The Manifest.json file should be updated with a version number. The version number should keep the same format as other P&U packages, with the date.

Example for October 10<sup>th</sup>, 2019 would be: 1.0.1910.10001 Example for February 11th, 2020 would be: 1.0.2002.11001 Example for June 9th, 2020 would be: 1.0.2006.09001

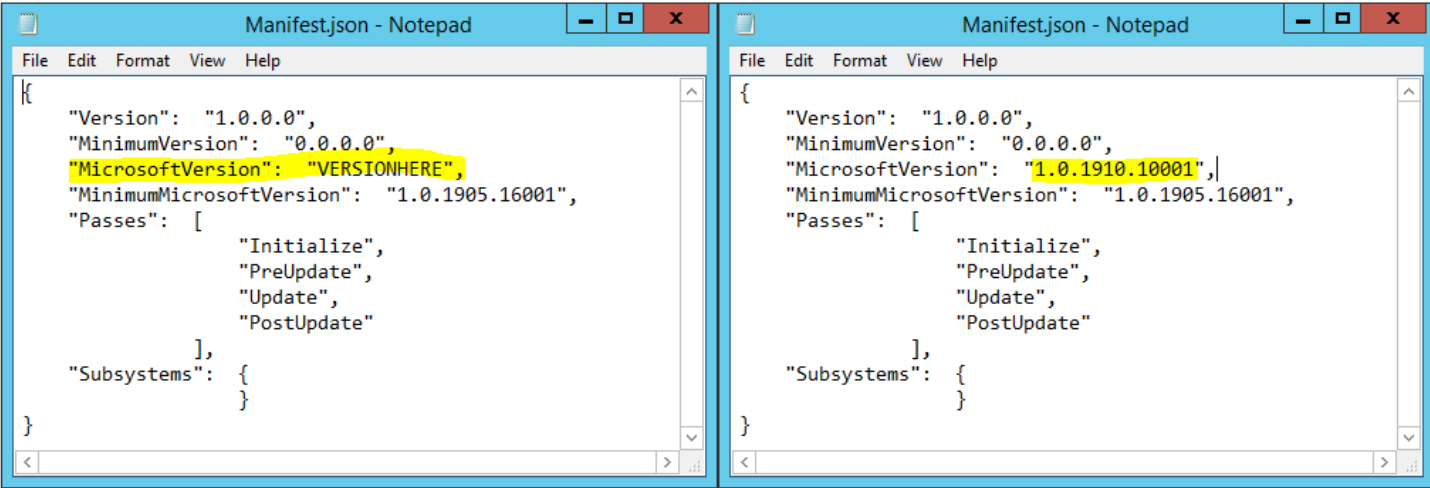

Make sure that the package version adheres to the general examples above so that future packages will install correctly.

## **Results**

The resulting package should contain payload files and an appropriate P&U package version. This package can now be used for a P&U install.